# **Contents**

**Introduction Prerequisites Requirements** Components Used **Configure** Network Diagram **Configurations Verify Troubleshoot** Related Information

# **Introduction**

This document decribes how to deploy an Application Virtual Switch (AVS) switch with an Adaptive Security Virtual Appliance (ASAv) single firewall in Routed/GOTO mode as a L4-L7 Service Graph between two End Point Groups (EPGs) to establish client-to-server communication using ACI 1.2(x) Release.

# **Prerequisites**

## **Requirements**

Cisco recommends that you have knowledge of these topics:

- Access Policies configured and interfaces up and in service
- EPG, Bridge Domain (BD) and Virtual Routing and Forwarding (VRF) already configured

## **Components Used**

The information in this document is based on these software and hardware versions:

Hardware & Software:

- $\bullet$  UCS C220 2.0(6d)
- ESXi/vCenter 5.5
- ASAv asa-device-pkg-1.2.4.8
- $\cdot$  AVS 5.2.1.SV3.1.10
- $\bullet$  APIC 1.2(1i)
- $\bullet$  Leaf/Spines 11.2(1i)
- Device packages \*.zip already downloaded Features:
	- $\cdot$  AVS
	- $-$  ASA $v$
- $\bullet$  EPGs, BD, VRF
- Access Control List (ACL)
- L4-L7 Service Graph
- vCenter

The information in this document was created from the devices in a specific lab environment. All of the devices used in this document started with a cleared (default) configuration. If your network is live, make sure that you understand the potential impact of any command.

# **Configure**

### **Network Diagram**

As shown in the image,

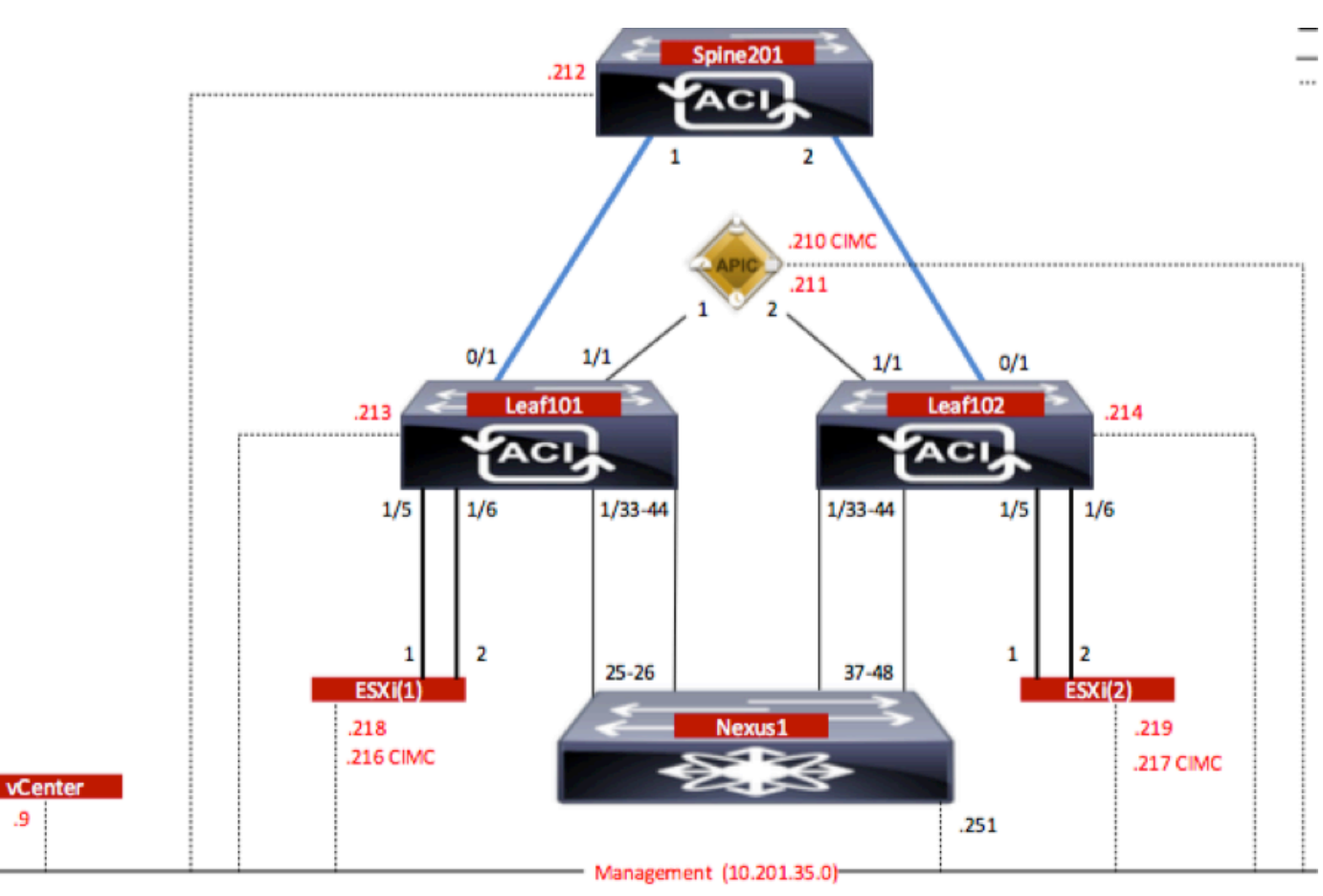

### **Configurations**

AVS Initial Setup creates a VMware vCenter Domain (VMM integration)2

**Note**:

- You can create multiple datacenters and Distributed Virtual Switch (DVS) entries under a single domain. However, you can have only one Cisco AVS assigned to each datacenter.
- Service graph deployment with Cisco AVS is supported from Cisco ACI Release 1.2(1i) with Cisco AVS Release 5.2(1)SV3(1.10). The entire service graph configuration is performed on

the (Cisco APIC).

**Create vCenter Domain** 

- Service Virtual Machine (VM) deployment with Cisco AVS is supported only on Virtual Machine Manager (VMM) domains with Virtual Local Area Networks (VLAN) encapsulation mode. However, the compute VMs (the provider and consumer VMs) can be part of VMM domains with Virtual Extensible LAN (VXLAN) or VLAN encapsulation.
- Also note that if local switching is used, Multicast address and pool are not required. If no local switching is selected, then Multicast pool has to be configured and the AVS Fabric-wide multicast address should not part of the Multicast pool. All traffic originated from the AVS will be either VLAN or VXLAN encapsulated.

A

Navigate to **VM Networking > VMWare > Create vCenter Domain,** as shown in the image:

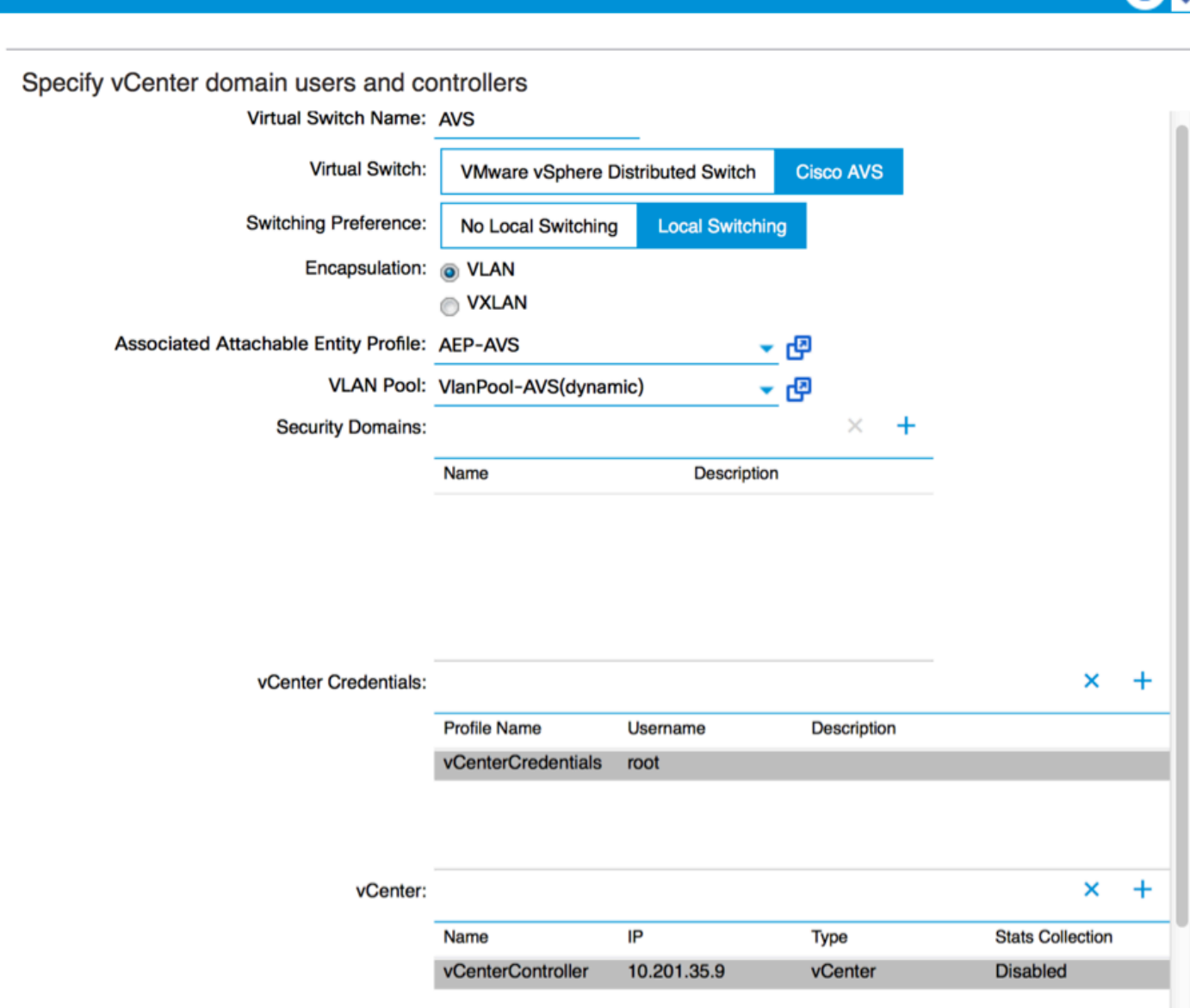

If you're using Port-channel or VPC (Virtual Port-channel) it is recommended to set the vSwitch policies to use Mac Pinning.

After this, APIC should push AVS switch configuration to vCenter, as shown in the image:

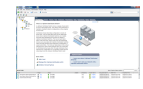

On APIC you can notice that a VXLAN Tunnel Endpoint (VTEP) address is assigned to the VTEP port-group for AVS. This address is assigned no matter what Connectivity mode is used (VLAN or VXLAN)

![](_page_3_Picture_73.jpeg)

#### **Install the Cisco AVS software in vCenter**

• Download (VIB) from CCO using this [link](https://software.cisco.com/download/type.html?mdfid=286025832&catid=268438038)

**Note**:In this case we are using ESX 5.5, Table 1, shows the Compatibility matrix for ESXi 6.0, 5.5, 5.1, and 5.0

#### **Table 1 - Host Software Version Compatibility for ESXi 6.0, 5.5, 5.1, and 5.0**

![](_page_3_Picture_74.jpeg)

Within the ZIP file there are 3 VIB files, one for each of the ESXi host versions, select the one appropiate for ESX 5.5, as shown in the image:

![](_page_3_Picture_75.jpeg)

• Copy the VIB file to ESX Datastore - this can be done via CLI or directly from vCenter

**Note**: If a VIB file exists on the host, remove it by using the **esxcli software vib** remove

command.

#### **esxcli software vib remove -n cross\_cisco-vem-v197-5.2.1.3.1.5.0-3.2.1.vib**

or by browsing the Datastore directly.

• Install the AVS software using the following command on the ESXi host:

 **esxcli software vib install -v /vmfs/volumes/datastore1/cross\_cisco-vem-v250- 5.2.1.3.1.10.0-3.2.1.vib --maintenance-mode --no-sig-check**

![](_page_4_Picture_45.jpeg)

• Once the Virtual Ethernet module (VEM) is up, you can add Hosts to your AVS:

In the Add Host to vSphere Distributed Switch dialog box, choose the virtual NIC ports that are connected to the leaf switch (In this example you move only vmnic6), as shown in the image:

![](_page_4_Picture_46.jpeg)

- Click **Next**
- In the Network Connectivity dialog box, click **Next**
- In the Virtual Machine Networking dialog box, click Next
- In the Ready to Complete dialog box, click **Finish**

**Note**: If multiple ESXi hosts are used, all of them need to run the AVS/VEM so they can be managed from Standard switch to DVS or AVS.

With this, AVS integration has been completed and we are ready to continue with L4-L7 ASAv deployment:

#### **ASAv Initial Setup**

• Download Cisco ASAv Device Package and import it into APIC:

Navigate to **L4-L7 Services > Packages > Import Device Package,** as shown in the image:

![](_page_5_Picture_79.jpeg)

• If everything works well, you can see the imported device package expanding L4-L7 Service Device Types folder, as shown in the image:

![](_page_5_Picture_11.jpeg)

Before you continue, there are few aspects of the installation that need to be determined before the actual L4-L7 integration is performed:

There are two types of Management networks, In-Band Management and Out-Of-Band (OOB), these can be used to manage devices that are not part of the basic Application Centric Infrastructure (ACI) (leaf, spines nor apic controller) which would include ASAv, Loadbalancers, etc.

In this case, OOB for ASAv is deployed with the use of Standard vSwitch. For bare metal ASA or other service appliances and/or servers, connect the OOB Management port to the OOB switch or Network, as shown in the image.

![](_page_6_Figure_3.jpeg)

ASAv OOB Mgmt Port management connection needs to use ESXi uplink ports to communicate with APIC via OOB. When mapping vNIC interfaces, Network adapter1 always matches the Management0/0 interface on the ASAv, and the rest of the data plane interfaces are started from Network adapter2.

The Table 2 shows the concordance of Network Adapter IDs and ASAv interface IDs:

#### **Table 2**

![](_page_6_Picture_98.jpeg)

- Deploy the ASAv VM through the wizard from **File>Deploy OVF (Open Virtualization Format) Template**
- Select **asav-esxi** if you want to use standalone ESX Server or **asav-vi** for vCenter. In this

case, vCenter is used.

![](_page_7_Picture_1.jpeg)

• Go through the installation wizard, accept terms and conditions. In the middle of the wizard you can determine several options like hostname, management, ip address, firewall mode and other specific information related to ASAv. Remember to use OOB management for ASAv, as in this case you need to keep interface Management0/0 while you use the VM Network (Standard Switch) and interface GigabitEthernet0-8 is the default network ports.

![](_page_7_Picture_56.jpeg)

• B**öwe bion strothre ASA van and and and and and and announce to verify in the finish of the individual to the ASAv** Configure admin username and password. This username and password is used by **username admin password <device\_password> encrypted privilege 15**

ASAv-w-AVS(config)# username admin password C1sc0123 privilege 15 ASAv-w-AVS(config)# wr mem Building configuration... Cryptochecksum: d491b980 86fa522f 6f937baf b5bfb318 7977 bytes copied in 0.250 secs LOK 1 ASAv-w-AVS(config)# ping 10.201.35.211 Type escape sequence to abort. Sending 5, 100-byte ICMP Echos to 10.201.35.211, timeout is 2 seconds: **!!!!!** Success rate is 100 percent (5/5), round-trip min/avg/max = 1/2/10 ms ASAv-w-AVS(config)#

Additionally, from Global configuration mode enable http server:

#### **http server enable**

#### **http 0.0.0.0 0.0.0.0 management**

#### **L4-L7 for ASAv Integration in APIC**:

- Log in to the ACI GUI, click on the Tenant where the service graph will be deployed. Expand L4-L7 services at the bottom of the navigation pane and right click on **L4-L7 Devices** and click on **Create L4-L7 devices** to open the wizard
- For this implementation, following settings will be applied: -Managed Mode
- -Firewall Service
- -Virtual Device
- -Connected to AVS domain with a Single Node
- -ASAv Model
- -Routed mode (GoTo)

-Management Address (has to match the previously address assigned to Mgmt0/0 interface)

• Use HTTPS as APIC by default uses the most secure protocol to communicate with ASAv

![](_page_9_Picture_77.jpeg)

• The correct definition of the Device Interfaces and the Cluster Interfaces is critical for a successful deployment

For the first part, use Table 2 showed in the previous section to properly match the Network Adapter IDs with the ASAv interface IDs that you'd like to use. The Path refers to the physical Port or Port-channel or VPC that enables the way in and out of the Firewall interfaces. In this case, ASA is located in an ESX host, where in and out are same for both interfaces. In a Physical appliance, Inside and Outside of the Firewall (FW) would be different physical ports.

For the second part, the Cluster interfaces have to be defined always with not exceptions (even if Cluster HA is not used), this is because the Object Model has an association between the **mIf** interface (meta interface on the Device Package), the **LIf** interface (leaf interface such as e.g., external, internal, inside, etc.) and the **CIf** (concrete interface). The L4-L7 concrete devices have to be configured in a device cluster configuration and this abstraction is called a logical device. The logical device has logical interfaces that are mapped to concrete interfaces on the concrete device.

For this example, the following association will be used:

```
Gi0/0 = vmnic2 = ServerInt/provider/server > EPG1
```

```
Gi0/1 = vmnic3 = ClientInt/consumer/client > EPG2
```
and a series of the series of the series of the series of the series of the series of the series of the series

![](_page_9_Picture_78.jpeg)

**Note**: For failover/HA deployments, GigabitEthernet 0/8 is pre-configured as the failover interface.

Device state should be Stable and you should be ready to deploy the Function Profile and Service Graph Template

#### **Service Graph Temple**

Firstly, create a Function Profile for ASAv but before that you need to create Function Profile Group and then L4-L7 Services Function Profile under that folder, as shown in the image:

![](_page_10_Picture_84.jpeg)

• Select the WebPolicyForRoutedMode Profile from the drop down menu and proceed to configure the interfaces on the firewall. From here on, the steps are optional and can be implemented/modified later. These steps can be taken at a few different stages in the deployment depending on how reusable or custom the Service Graph could be.

For this exercise, a routed firewall (GoTo mode) requires that each interface has a unique IP address. Standard ASA configuration also has a interface security level (external interface is less secure, internal interface is more secure). You can also change the name of the interface as per your requirement. Defaults are used in this example.

• Expand Interface Specific Configuration, add IP address and security level for ServerInt with the following format for the IP address **x.x.x.x/y.y.y.y or x.x.x.x/yy**. Repeat the process for the ClientInt interface. **Reco** 

**Note**: You can also modify the default Access-List settings and create your own base

template. By default, the RoutedMode template will include rules for HTTP & HTTPS. For this exercise, SSH and ICMP will be added to the allowed outside access-list.

![](_page_11_Picture_81.jpeg)

 $\left|$  CHEMIT  $\right|$  CAMCEL

#### ● Then click **Submit** • Now, create the Service Graph Template **Tenant Pod6-ALUMBRER** 图图 L4-L7 Service **Quick Start** 4 1 Tenant Pod6-ALUMBRER Application Profiles  $\blacktriangleright$  **Networking**  $-$  Name L4-L7 Service Parameters **E** Security Policies Troubleshoot Policies Monitoring Policies 4 L4-L7 Services **L4-L7 Service Graph Templates** Create L4-L7 Service Graph Template

• Drag and Drop the Device Cluster to the right to form the relationship between Consumer and Provider, select Routed Mode and the previously created Function Profile.

 $\overline{\mathbb{R}^+}$ 

![](_page_11_Picture_82.jpeg)

 $\triangleright$  **Router configurations** 

• Check template for faults. The templates are created to be reusable, they must then be applied to particular EPGs etc.

![](_page_12_Picture_54.jpeg)

![](_page_12_Picture_55.jpeg)

Define which EPG will be on the Consumer side and Provider side. In this exercise, AVS-● EPG2 is the Consumer (Client) and AVS-EPG1 is the Provider (server). Remember that no Filter is applied, this will allow the firewall to do all the filtering based on the access-list defined in the last section of this wizard.

● Click **Next**

![](_page_12_Picture_56.jpeg)

![](_page_12_Picture_57.jpeg)

PREVIOUS NEXT CANCEL

ServerInt and EPG2 will be connected on interface ClientInt. Both FW interfaces will become the DG for each of the EPGs so traffic is forced to cross the firewall at all times.

● Click **Next**

![](_page_13_Picture_44.jpeg)

• In the Config Parameters section, click on All Parameters and verify if there are RED indicators that need to be updated/configured. In the output as shown in the image, it can be noticed that the order on the access-list is missed. This is equivalent to the line order you'll see in a show ip access-list X.<br>
STEP 3 > ASAv-AVS-Routed Parameters 1. Contract 2. Graph 3. ASAv-AVS-Routed Parameters

![](_page_13_Picture_45.jpeg)

• You can also verify the IP addressing assigned from the Function Profile defined earlier, here is a good chance to change information if required. Once all parameters are set, click **Finish**, as shown in the image:

![](_page_14_Picture_65.jpeg)

RED indicators parameters needed to be updated and GREEN indicates parameters will be summitted to the provider EPG.

• If everything goes fine, a new Deployed device and Graph Instance should appear.

![](_page_14_Figure_4.jpeg)

## **Verify**

• One important thing to verify after creating the Service graph is that the Consumer/Provider relationship was created with proper Meta Connector. Verify under the Function Connector Properties. E E

**Note**: Each interface of the Firewall will be assigned with an encap-vlan from the AVS

Dynamic Pool. Verify there are no faults.

![](_page_15_Picture_34.jpeg)

• Now, you can also verify the information that was pushed to the ASAv

![](_page_15_Picture_35.jpeg)

• A new Contract is assigned under the EPGs. From now on, if you need to modify anything on the access-list, the change has to be done from the L4-L7 Service parameters of the Provider EPG.

![](_page_15_Picture_36.jpeg)

• On vCenter, you can also verify the Shadow EPGs are assigned to each of the FW interfaces:

For this test, I had the 2 EPGs communicating with standard contracts, these 2 EPGs are in different Domains and different VRFs, so route leaking between them was previously configured. This simplifies a bit after your insert the Service Graph as the FW sets up the routing and filtering in between the 2 EPGs. The DG previously configured under the EPG and BD can now be removed same as the contracts. Only the contract pushed by the L4-L7 should remain under the EPGs.

![](_page_16_Picture_49.jpeg)

As the standard contract is removed, you can confirm that traffic is now flows through the ASAv, the command show access-list should display the hit count for the rule incrementing every time the client sends a request to the server.

![](_page_16_Picture_3.jpeg)

On the leaf, endpoints should be learned for client and server VMs as well as the ASAv interfaces

![](_page_16_Picture_50.jpeg)

see both firewall interfaces attached to the VEM.

#### ESX-1

![](_page_17_Picture_78.jpeg)

#### ESX-2

![](_page_17_Picture_79.jpeg)

Finally, the Firewall rules can be verified at the leaf level too if we know the PC Tags for source and destination EPGs:

![](_page_17_Picture_80.jpeg)

### EPG<sub>2</sub>

![](_page_17_Figure_8.jpeg)

Filter IDs can be matched with the PC tags on the leaf to verify the FW rules.

**Note:** The EPG PCTags/Sclass never communicate directly. The communication is interrupted or tied together via the shadow EPGs created by the L4-L7 service graph insertion.

 $y \circ \mathbb{R}$ 

Server

192.168.10.10/24

EPG1/VRF1

PC Tag 5476

**CALLES** 

Client

172.16.1.10/24 EPG2/VRF2

PC Tag 17

And communication Client to Server works.

![](_page_18_Picture_37.jpeg)

## **Troubleshoot**

#### VTEP address is not assigned

Verify that Infrastructure Vlan is checked under the AEP:

![](_page_19_Picture_95.jpeg)

#### **Unsupported Version**

client/agent).

Verify VEM version is correct and support appropriate ESXi VMWare system.

```
~ # vem version
Running esx version -1746974 x86_64
VEM Version: 5.2.1.3.1.10.0-3.2.1
OpFlex SDK Version: 1.2(1i)
System Version: VMware ESXi 5.5.0 Releasebuild-1746974
ESX Version Update Level: 0
```
#### **VEM and Fabric communication not working**

- Check VEM status vem status - Try reloading or restating the VEM at the host: vem reload vem restart - Check if there's connectivity towards the Fabric. You can try pinging 10.0.0.30 which is (infra:default) with 10.0.0.30 (shared address, for both Leafs)  $~\sim~$  # vmkping  $~$ -I vmk1 10.0.0.30 PING 10.0.0.30 (10.0.0.30): 56 data bytes --- 10.0.0.30 ping statistics --- 3 packets transmitted, 0 packets received, 100% packet loss If ping fails, check: - Check OpFlex status - The DPA (DataPathAgent) handles all the control traffic between AVS and

APIC (talks to the immediate Leaf switch that is connecting to) using OpFlex (opflex

All EPG communication will go thru this opflex connection. ~ # vemcmd show opflex Status: 0 (Discovering) Channel0: 0 (Discovering), Channel1: 0 (Discovering) Dvs name: comp/prov-VMware/ctrlr-[AVS]-vCenterController/sw-dvs-129 Remote IP: 10.0.0.30 Port: 8000 Infra vlan: 3967 FTEP IP: 10.0.0.32 Switching Mode: unknown Encap Type: unknown NS GIPO: 0.0.0.0 you can also check the status of the vmnics at the host level:  $\sim$  # esxcfg-vmknic -1 Interface Port Group/DVPort IP Family IP Address Netmask Broadcast MAC Address MTU TSO MSS Enabled Type vmk0 Management Network IPv4 10.201.35.219 255.255.255.0 10.201.35.255 e4:aa:5d:ad:06:3e 1500 65535 true STATIC vmk0 Management Network IPv6 fe80::e6aa:5dff:fead:63e 64 e4:aa:5d:ad:06:3e 1500 65535 true STATIC, PREFERRED vmk1 160 IPv4 10.0.32.65 255.255.0.0 10.0.255.255 00:50:56:6b:ca:25 1500 65535 true STATIC vmk1 160 IPv6 fe80::250:56ff:fe6b:ca25 64 00:50:56:6b:ca:25 1500 65535 true STATIC, PREFERRED  $\sim$  # - Also on the host, verify if DHCP requests are sent back and forth: ~ # tcpdump-uw -i vmk1 tcpdump-uw: verbose output suppressed, use -v or -vv for full protocol decode listening on vmk1, link-type EN10MB (Ethernet), capture size 96 bytes 12:46:08.818776 IP truncated-ip - 246 bytes missing! 0.0.0.0.bootpc > 255.255.255.255.bootps: BOOTP/DHCP, Request from 00:50:56:6b:ca:25 (oui Unknown), length 300 12:46:13.002342 IP truncated-ip - 246 bytes missing! 0.0.0.0.bootpc > 255.255.255.255.bootps: BOOTP/DHCP, Request from 00:50:56:6b:ca:25 (oui Unknown), length 300 12:46:21.002532 IP truncated-ip - 246 bytes missing! 0.0.0.0.bootpc > 255.255.255.255.bootps: BOOTP/DHCP, Request from 00:50:56:6b:ca:25 (oui Unknown), length 300 12:46:30.002753 IP truncated-ip - 246 bytes missing! 0.0.0.0.bootpc > 255.255.255.255.bootps: BOOTP/DHCP, Request from 00:50:56:6b:ca:25 (oui Unknown), length 300

At this point it can be determined that Fabric communication between the ESXi host and the Leaf does not work properly. Some verification commands can be checked at the leaf side to determine root cause.

leaf2# show cdp ne Capability Codes: R - Router, T - Trans-Bridge, B - Source-Route-Bridge S - Switch, H - Host, I - IGMP, r - Repeater, V - VoIP-Phone, D - Remotely-Managed-Device, s - Supports-STP-Dispute Device-ID Local Intrfce Hldtme Capability Platform Port ID AVS:localhost.localdomainmain Eth1/5 169 S I s VMware ESXi vmnic4 AVS:localhost.localdomainmain Eth1/6 169 S I s VMware ESXi vmnic5 N3K-2(FOC1938R02L) Eth1/13 166 R S I s N3K-C3172PQ-1 Eth1/13 leaf2# show port-c sum Flags: D - Down P - Up in port-channel (members) I - Individual H - Hot-standby (LACP only) s - Suspended r - Module-removed S - Switched R - Routed U - Up (port-channel) M - Not in use. Min-links not met F - Configuration failed ------------------------------------------------------------------------------- Group Port- Type Protocol Member Ports Channel -------------------------------------------------------------------------------  $Po5(SU)$  Eth LACP Eth $1/5(P)$  Eth $1/6(P)$ There are 2 Ports used in the ESXi connected via a Po5

leaf2# show vlan extended

VLAN Name Status Ports ---- -------------------------------- --------- ------------------------------- 13 infra:default active Eth1/1, Eth1/20 19 -- active Eth1/13 22 mgmt:inb active Eth1/1

![](_page_21_Picture_112.jpeg)

```
 VLAN Type Vlan-mode Encap
```
![](_page_21_Picture_113.jpeg)

From the above output it can be observed that the Infra Vlan is not allowed or passed through the Uplinks ports that go to the ESXi host (1/5-6). This indicates a misconfiguration with the Interface Policy or Switch Policy configured on APIC.

Check both:

**Access Policies > Interface Policies > Profiles Access Policies > Switch Policies > Profiles** In this case, the interface profiles are attached to the wrong AEP (old AEP used for DVS), as shown in the image:

![](_page_21_Picture_114.jpeg)

After setting of the correct AEP for AVS, we can now see that the Infra Vlan is seen thru the proper Unlinks at the Leaf:

.<br>leaf2# show vlan extended

![](_page_21_Picture_115.jpeg)

```
 VLAN Type Vlan-mode Encap
  ---- ----- ---------- -------------------------------
 13 enet CE vxlan-16777209, vlan-3967
 19 enet CE vxlan-14680064, vlan-150
 22 enet CE vxlan-16383902
 26 enet CE vxlan-15531929, vlan-200
 27 enet CE vlan-11
 28 enet CE vlan-14
 36 enet CE vxlan-15662984
and Opflex connection is restablised after restarting the VEM module:
~ # vem restart
stopDpa
VEM SwISCSI PID is
Warn: DPA running host/vim/vimuser/cisco/vem/vemdpa.213997
Warn: DPA running host/vim/vimuser/cisco/vem/vemdpa.213997
watchdog-vemdpa: Terminating watchdog process with PID 213974
~ # vemcmd show opflex
Status: 0 (Discovering)
Channel0: 14 (Connection attempt), Channel1: 0 (Discovering)
Dvs name: comp/prov-VMware/ctrlr-[AVS]-vCenterController/sw-dvs-129
Remote IP: 10.0.0.30 Port: 8000
Infra vlan: 3967
FTEP IP: 10.0.0.32
Switching Mode: unknown
Encap Type: unknown
NS GIPO: 0.0.0.0
~ # vemcmd show opflex
Status: 12 (Active)
Channel0: 12 (Active), Channel1: 0 (Discovering)
Dvs name: comp/prov-VMware/ctrlr-[AVS]-vCenterController/sw-dvs-129
Remote IP: 10.0.0.30 Port: 8000
Infra vlan: 3967
FTEP IP: 10.0.0.32
Switching Mode: LS
Encap Type: unknown
NS GIPO: 0.0.0.0
```
## **Related Information**

Application Virtual Switch Installation

**[Cisco Systems, Inc. Cisco Application Virtual Switch Installation Guide, Release](http://www.cisco.com/c/en/us/td/docs/switches/datacenter/nexus1000/avs/install-upgrade/5-2-1-SV3-1-2/b_Cisco_AVS_Install_Upgrade_5-2-1-SV3-1-2/b_Cisco_AVS_Install_Upgrade_5-2-1-SV3-1-2_chapter_01.html) [5.2\(1\)SV3\(1.2\)](http://www.cisco.com/c/en/us/td/docs/switches/datacenter/nexus1000/avs/install-upgrade/5-2-1-SV3-1-2/b_Cisco_AVS_Install_Upgrade_5-2-1-SV3-1-2/b_Cisco_AVS_Install_Upgrade_5-2-1-SV3-1-2_chapter_01.html)** Deploy the ASAv Using VMware

**[Cisco Systems, Inc. Cisco Adaptive Security Virtual Appliance \(ASAv\) Quick Start Guide,](http://www.cisco.com/c/en/us/td/docs/security/asa/asa94/asav/quick-start/asav-quick/asav-vmware.html) [9.4](http://www.cisco.com/c/en/us/td/docs/security/asa/asa94/asav/quick-start/asav-quick/asav-vmware.html)**

Cisco ACI and Cisco AVS

**[Cisco Systems, Inc. Cisco ACI Virtualization Guide, Release 1.2\(1i\)](http://www.cisco.com/c/en/us/td/docs/switches/datacenter/aci/apic/sw/1-x/virtualization/b_ACI_Virtualization_Guide_1_2_1x/b_ACI_Virtualization_Guide_chapter_0100.html)**

Service Graph Design with Cisco Application Centric Infrastructure White Paper

**[Service Graph Design with Cisco Application Centric Infrastructure White Paper](http://www.cisco.com/c/en/us/solutions/collateral/data-center-virtualization/application-centric-infrastructure/white-paper-c11-734298.html#_Toc424096000)**

**[Technical Support & Documentation - Cisco Systems](http://www.cisco.com/c/en/us/support/index.html)**